## **Instructor Schedules**

Last Modified on 06/05/2019 8:45 pm EDT

There are several ways to view Instructor Schedules. Note: A staff person with the Instructor field set to No in their Staff record will not have a schedule.

- Point to Staff in the menu bar and clickInstructor Schedules. Enter Search
   Criteria and clickSubmit.
- Point to Staff in the menu bar and clickList Active Staff. Click the
   Calendar or Weekly Schedule link on the specific instructor's row.
- Point to Staff in the menu bar and clickList Active Staff. Click the
  instructor's First or Last Name. In the instructor's Staff record, click the
  Instructor Schedule button, the Instructor Calendar button, or the
  Weekly Schedule button.
- Point to Classes in the menu bar and clickSearch. Select any criteria
   needed and click the Weekly View or the Daily View button.

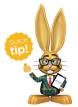

You can opt to display the Instructor Schedule report without the student names by changing the display setting *Show Student* to **No**.